## **TO SAVE A DOCUMENT TO PDF FORMAT**

There are 2 ways to convert a WordPerfect or Microsoft Word document to PDF Format. Either by "Publishing" to PDF or "Printing" to PDF format. The following is instructions on how to convert using both methods.

## **To "Publish" to PDF Format:**

Open your document in WordPerfect.

Click on "File", then "Publish To", then "PDF".

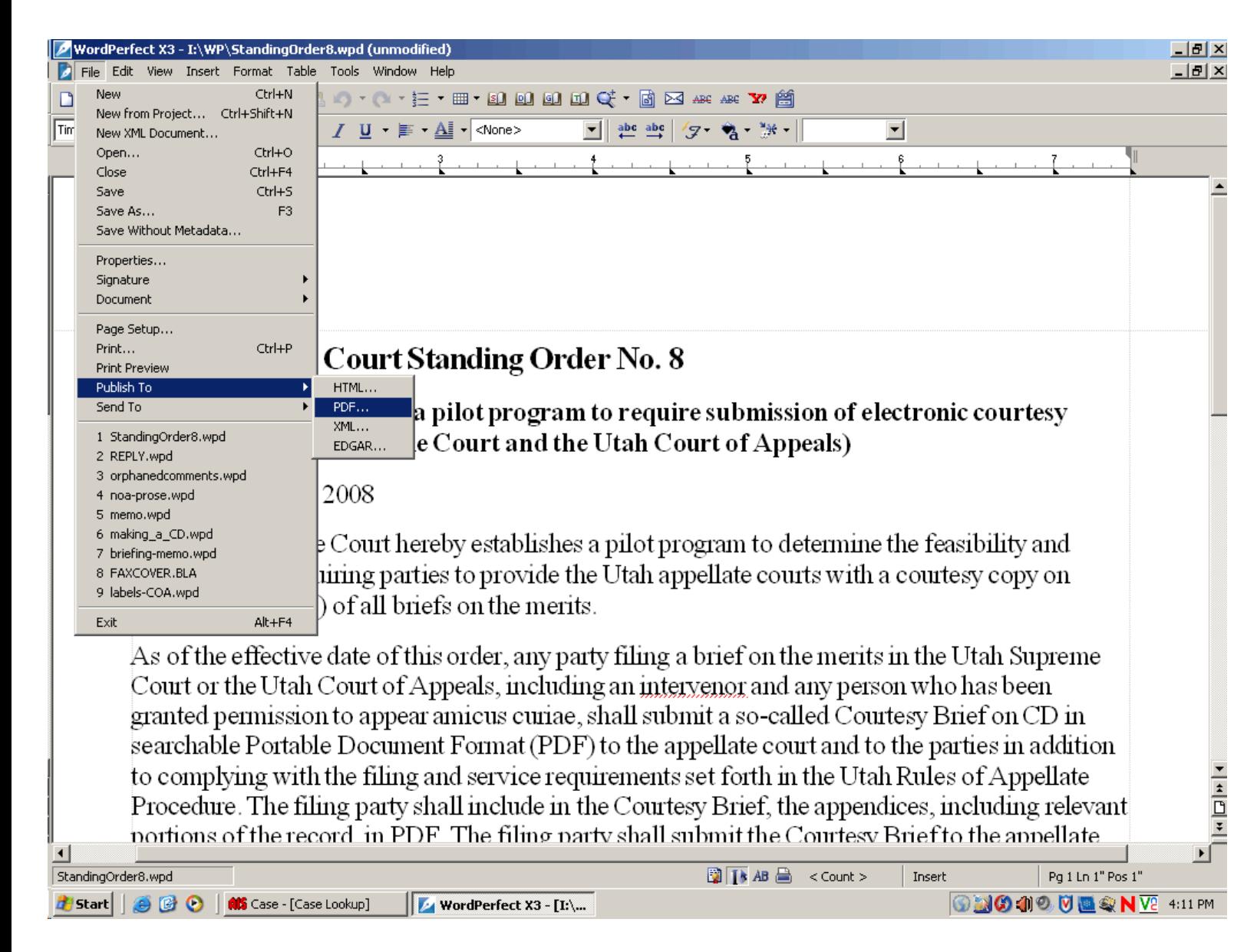

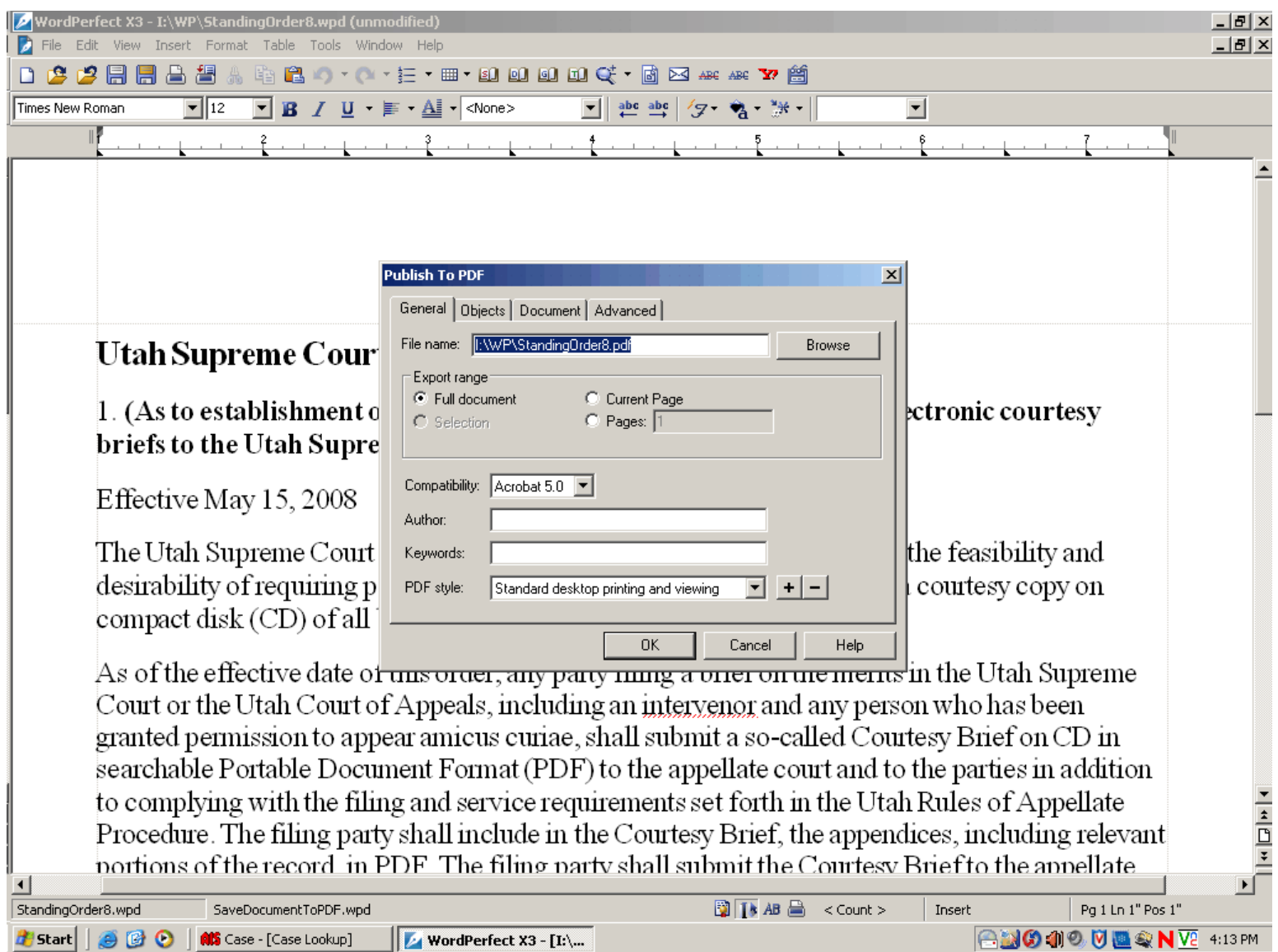

## The "Publish To PDF" box will open up. Click [OK]

You will now have a  $2<sup>nd</sup>$  document with the same name but with the pdf extension (rather than the wpd extension). This is your searchable PDF file.

## Open your document in WordPerfect.

Click on "File", then "Print", then "PDF".

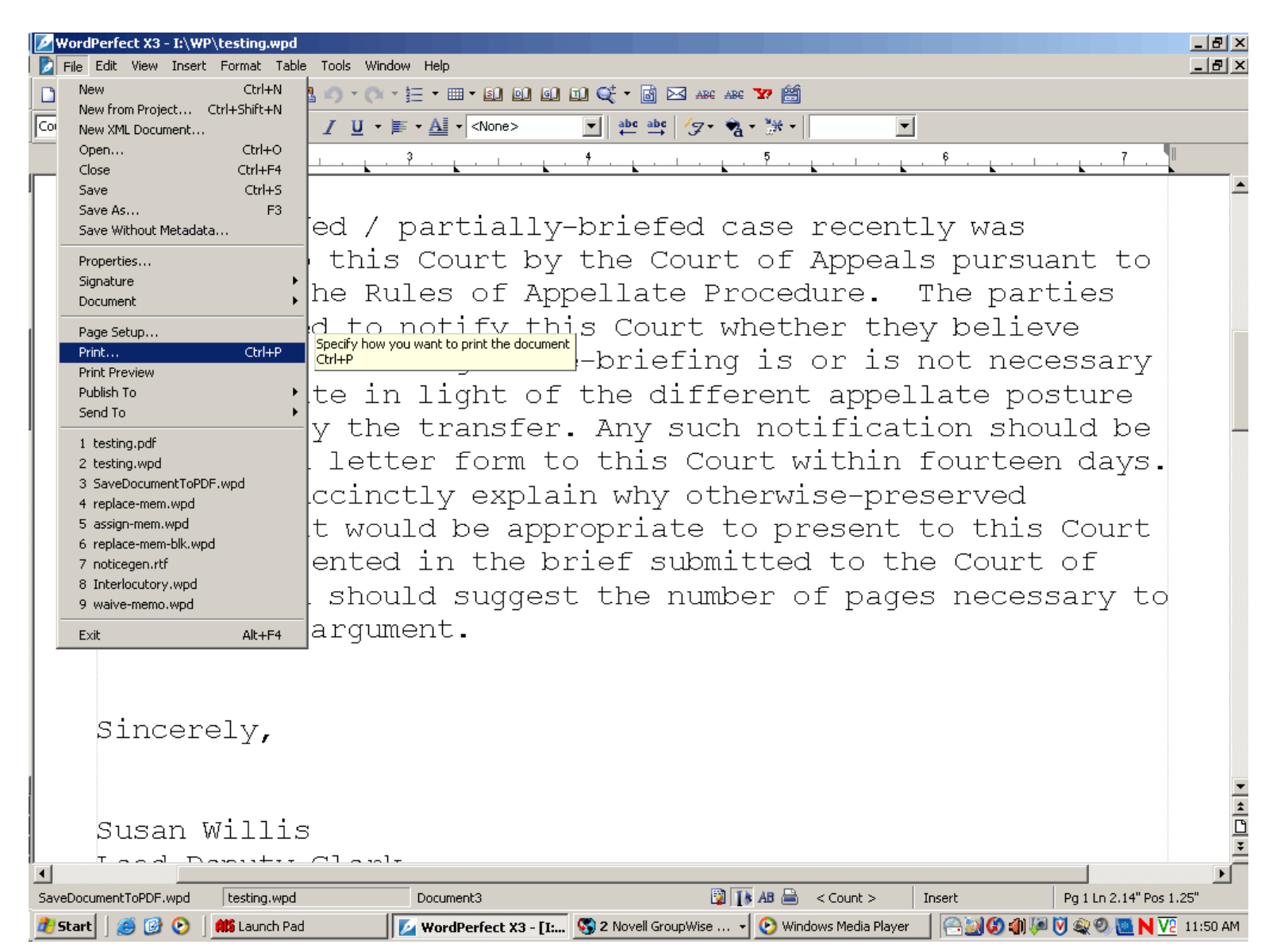

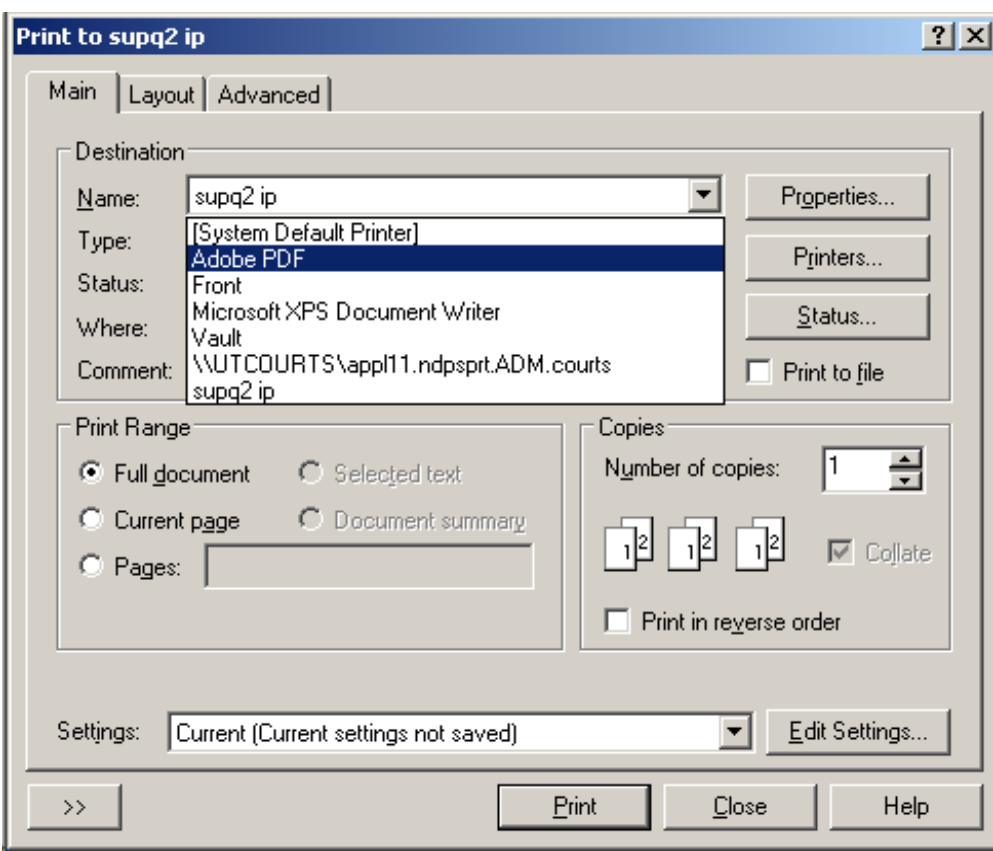

The "Print to..." box will open up. From the Destination Name drop box, click on "Adobe PDF".

Select [Print].

The "Save PDF File As" box pops up.

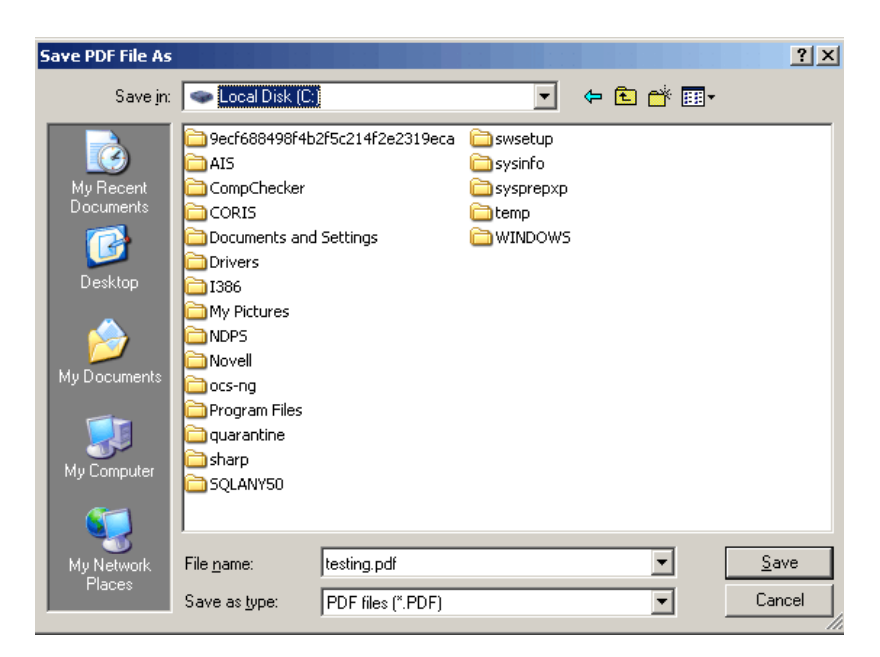

Select where you want the file to go, and what the file name should be.

Click on [Save].

You now have a searchable PDF formatted document.